#### **How to Access Delegations**

Note: All Asterisks (\*) need to be completed.

### **Access the My Delegations task**

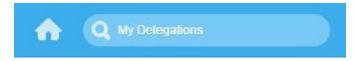

- 1. The **My Delegations** page will display:
  - a. Under the Current Delegations tab, click Manage Delegations.

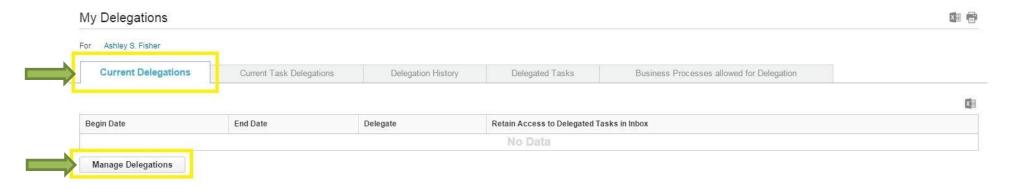

2. Under Manage Delegations, the Business Processes allowed for Delegation will display. This is where you will set up your delegate.

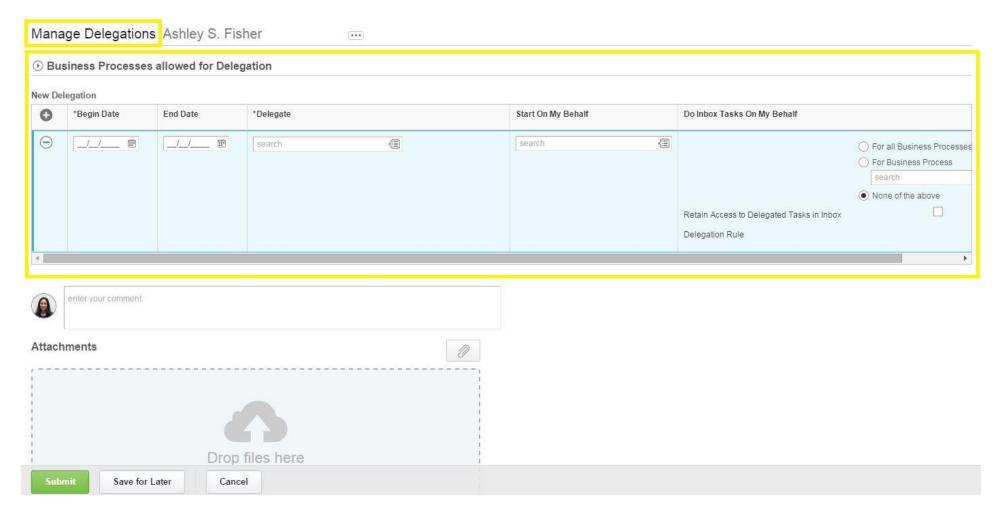

#### 3. Under New Delegation:

- a. Under Begin Date, type or select the date you want the delegate's task to start. Use the calendar icon if needed.
- b. Under **End Date**, type or select the date you want the delegate's task to end. Use the calendar icon if needed.
- c. Under **Delegate**, type or select the name of the person you will be delegating the task to. This is the person who you will be delegating spend authorizations and expense reports to.
  - i. In the search box, type the first name and last name of the person and press Enter.
  - ii. You can also use the Prompt to select a name from the drop down menu.
- d. Under Do Inbox Tasks On My Behalf:
  - i. Select For Business Process.
  - ii. In the search box, type the task or use the Prompt to select the task.
    - 1. Type **Internal Service Delivery Event** and press Enter.

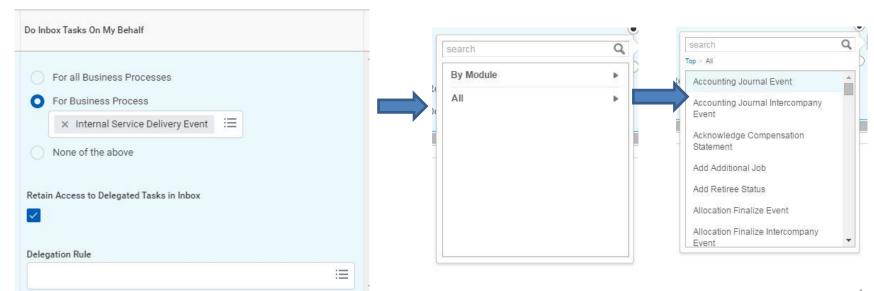

- e. For Retain Access to Delegated Tasks in Inbox:
  - i. If you do NOT want to see the tasks in your Inbox, but want them sent to the delegate for further action, do **NOT click the box**. Only the delegate will see the tasks as they come in.
  - ii. If you want tasks posted to **both your inbox and the delegate's inbox** for further action, **click the box to place** a checkmark. Both you and the delegate will see the tasks as they come in.

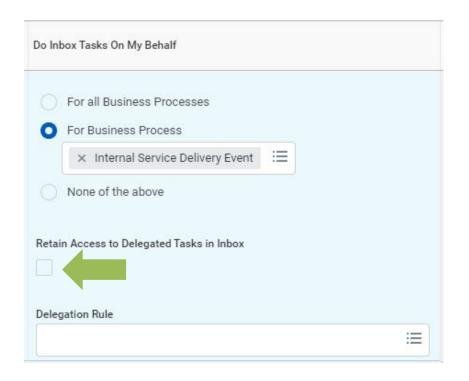

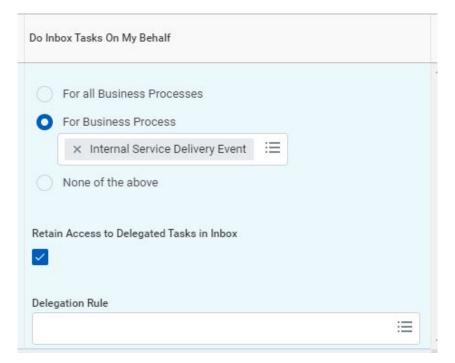

4. When you finish completing the **New Delegation** section, click **Submit** for final approval.

Note: No attachments are needed.

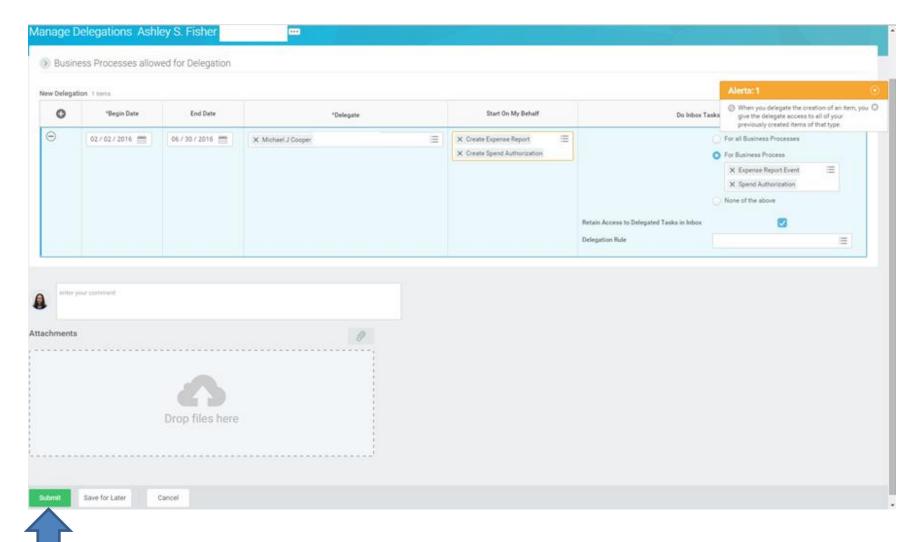

**5.** The next step in the approval process will display.

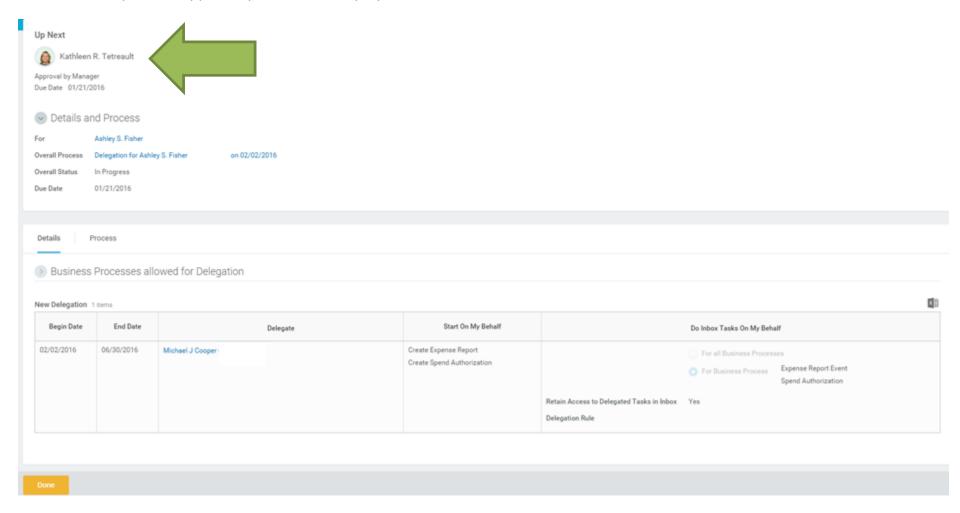

- 6. You can check the status of the approval process by clicking **Details and Process**.
- 7. Click the **Process** tab to check the status.
- 8. Click **Done** when complete.

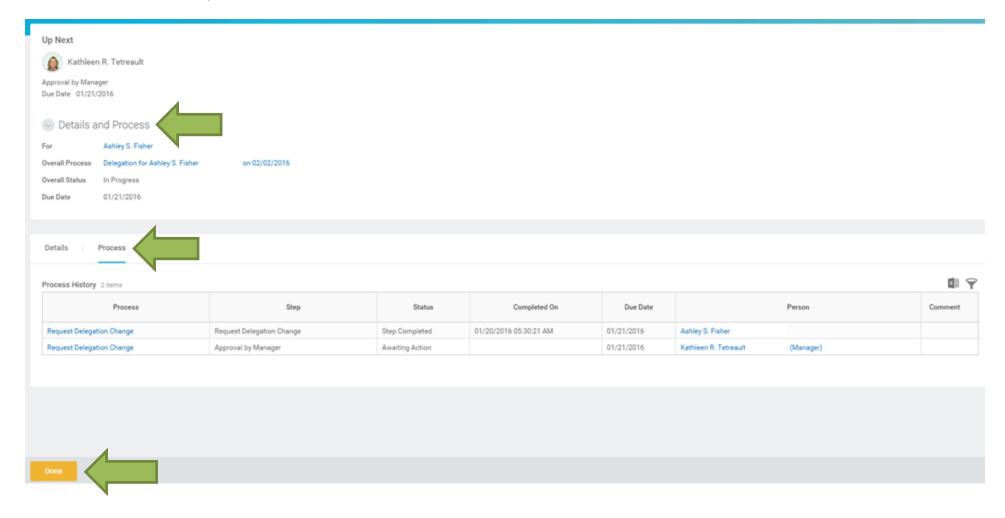

- 9. The Manager will need to approve the delegation.
- 10. Click Approve.

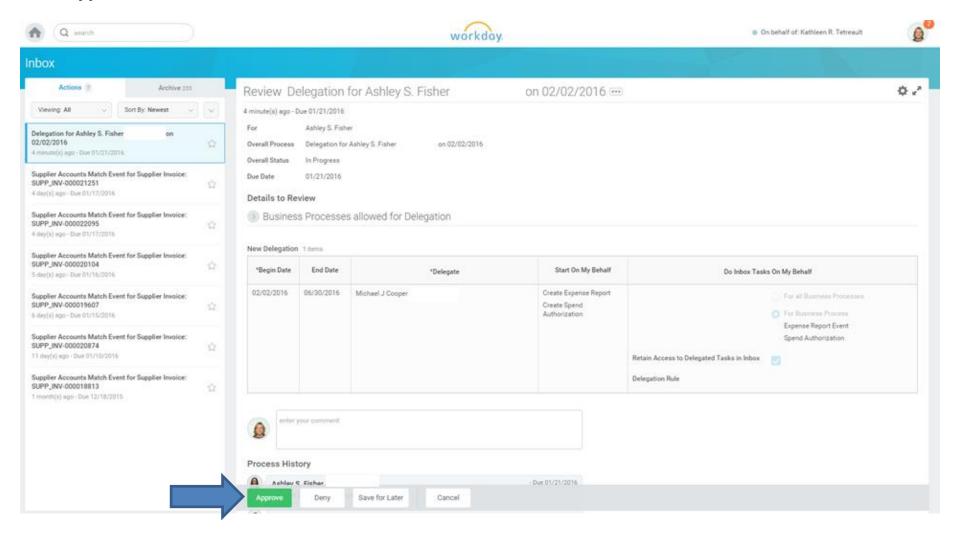

**11.** The **Success** page will display.

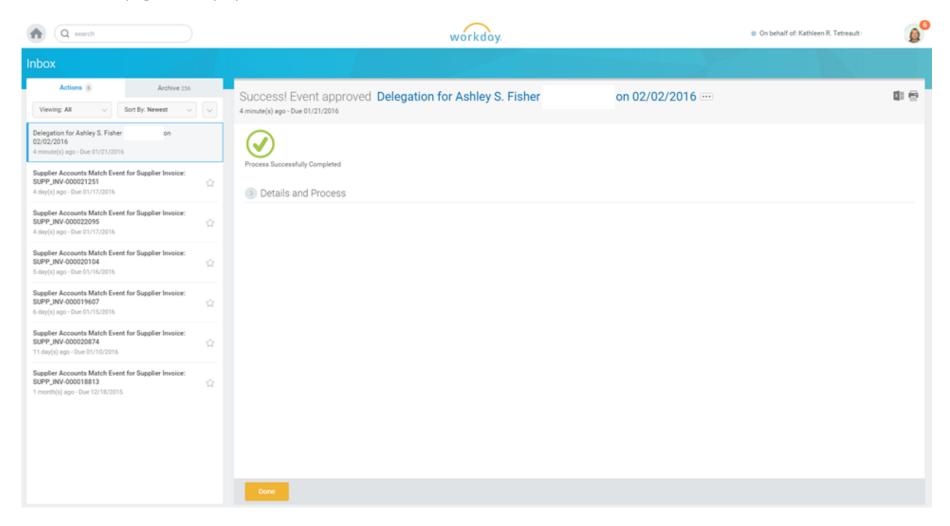

- **12.**The **Overall Status** will state **Successfully Completed**.
- 13. Click Done.

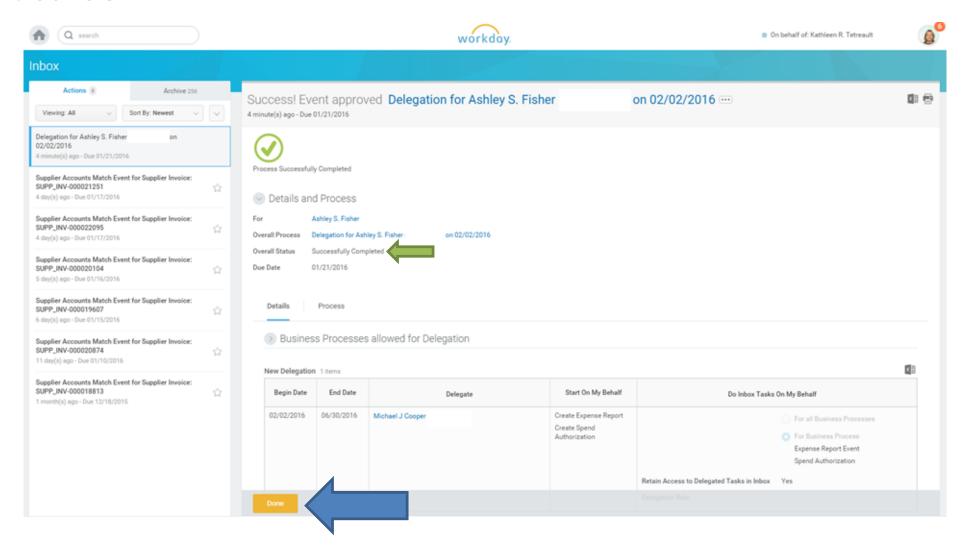

- **14.** The **Delegate** will receive a **Notification**.
- 15. The **Delegate** is notified about the **Delegated Task(s)** from the **Delegator**.

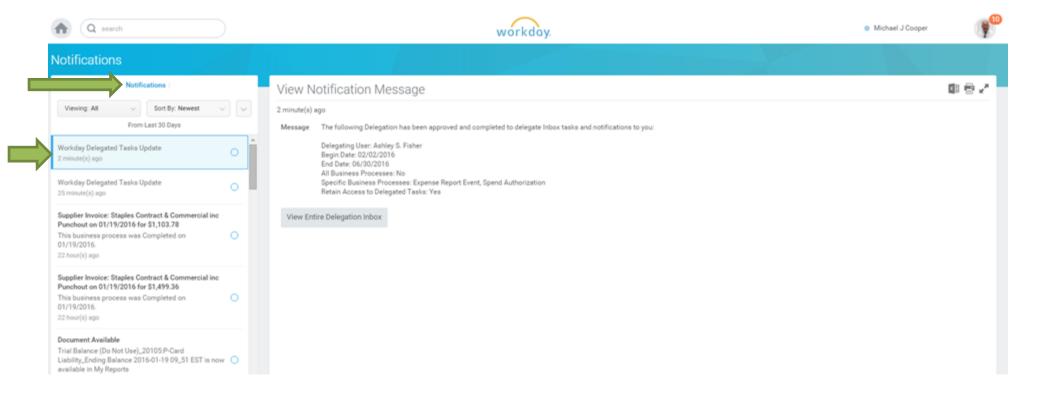